# **LVP919 Series**

# **LED VIDEO WALL PROCESSOR**

USER MANUAL V1.1

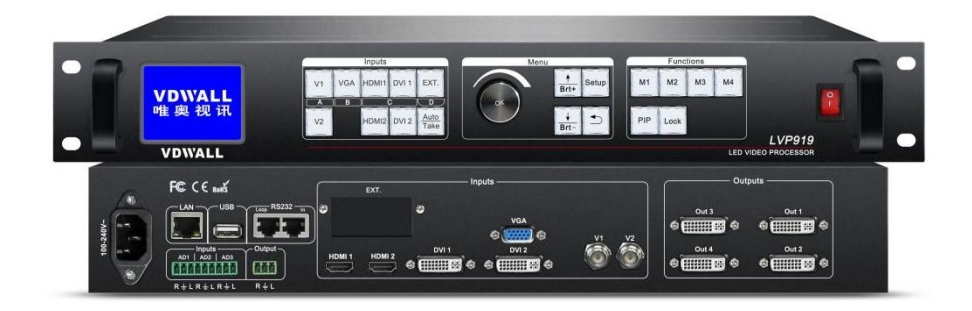

Add: Room 1001, 10th Floor, Tower 4, Fangda-city, Longzhu 4th Road, Nanshan District, 518073 Shenzhen, China Tel: +86-755-2675 0210 / 2650 1506 / 2663 6668 Marketing QQ:400-0660-628 Technical QQ Group:422024594

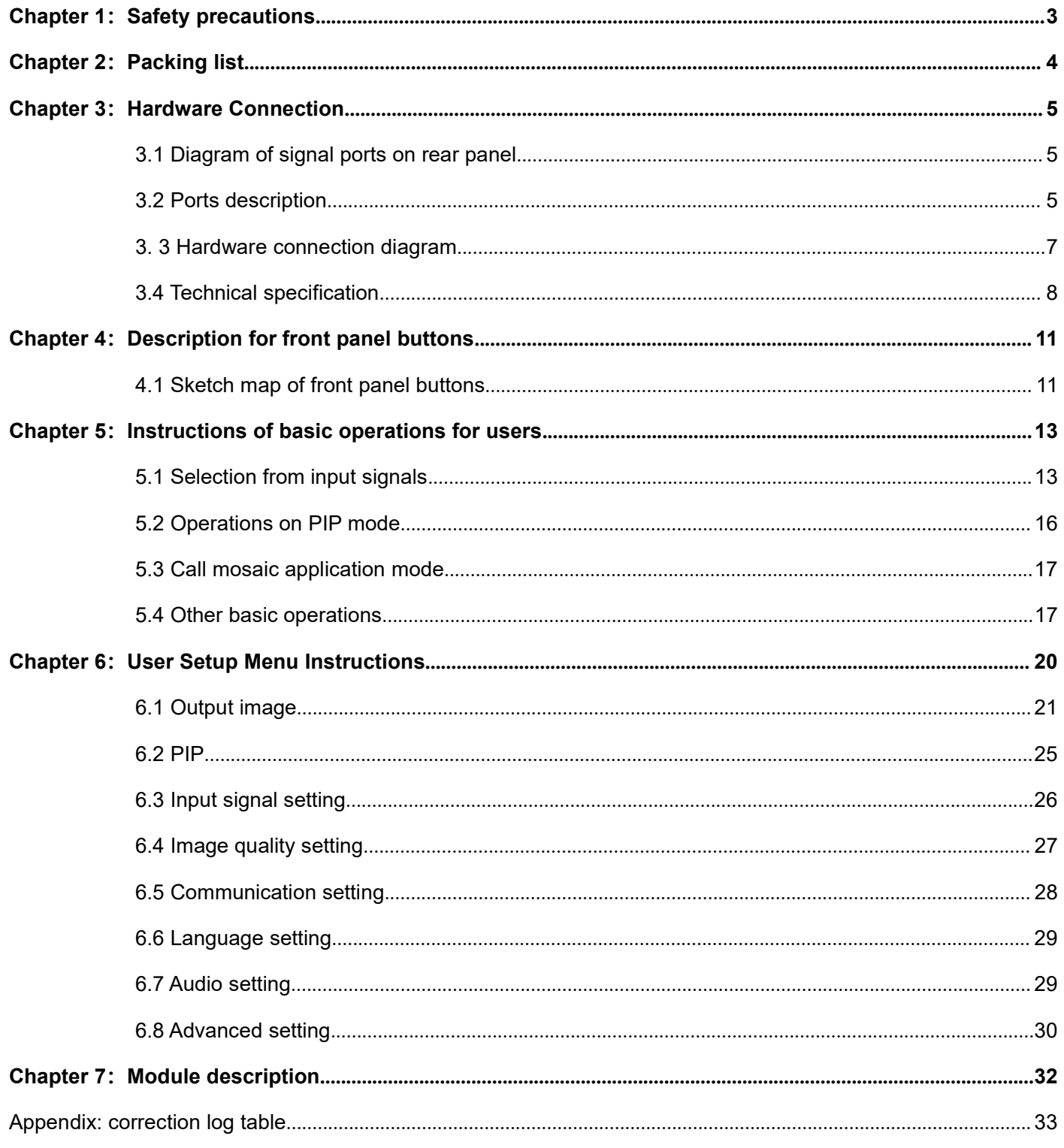

# <span id="page-2-0"></span>**Chapter 1:Safety precautions**

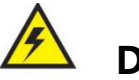

# **Danger**

There exists high voltage in the processor, in order to prevent any unexpected hazard, please do not open the cover of the device unless you are a maintenance.

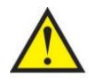

# **Warning**

- 1. This device shall not encounter water sprinkle or splash, please do not place anything containing water on this device;
- 2. Keep this device away from any fire source to prevent fire;
- 3. If this device gives out any strange noise, smoke or smell, please unplug the power cord from receptacle immediately, and contract local dealer;
- **4. Signal cables are hot swappable.**

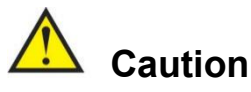

- 1. Please thoroughly read this manual before using this device, and keep it safe.
- 2. In the event of lighting or when you are not going to use the device for a long time, please pull the power plug out of receptacle.
- 3. Nobody other than professional technicians can operate the device, unless they have been appropriately trained or under guidance of technicians.
- 4. To prevent equipment damage or electric shock, please don't fill in anything in the vent of the device.
- 5. Do not place the device near any water source or anywhere damp.
- 6. Do not place the device near any radiator or anywhere under high temperature.
- 7. To prevent rupture or damage of power cords, please handle and keep them properly.
- 8. Please immediately unplug power cord and have the device repaired, when
	- ① Liquid splashes to the device.
	- ② The device is dropped down or cabinet is damaged.
	- ③ Obvious malpractice is found or performance degrades.

# <span id="page-3-0"></span>**Chapter 2:Packing list**

Please unpack the product carefully, then check whether all the following things are included in the

package. If anything is missing, please contact the dealer.

# **Standard accessories**

The accessories supplied with this LED Video Processor may differ from the figures on the User's Manual, but they are applicable for the regions where you live.(LED sending card is optional)

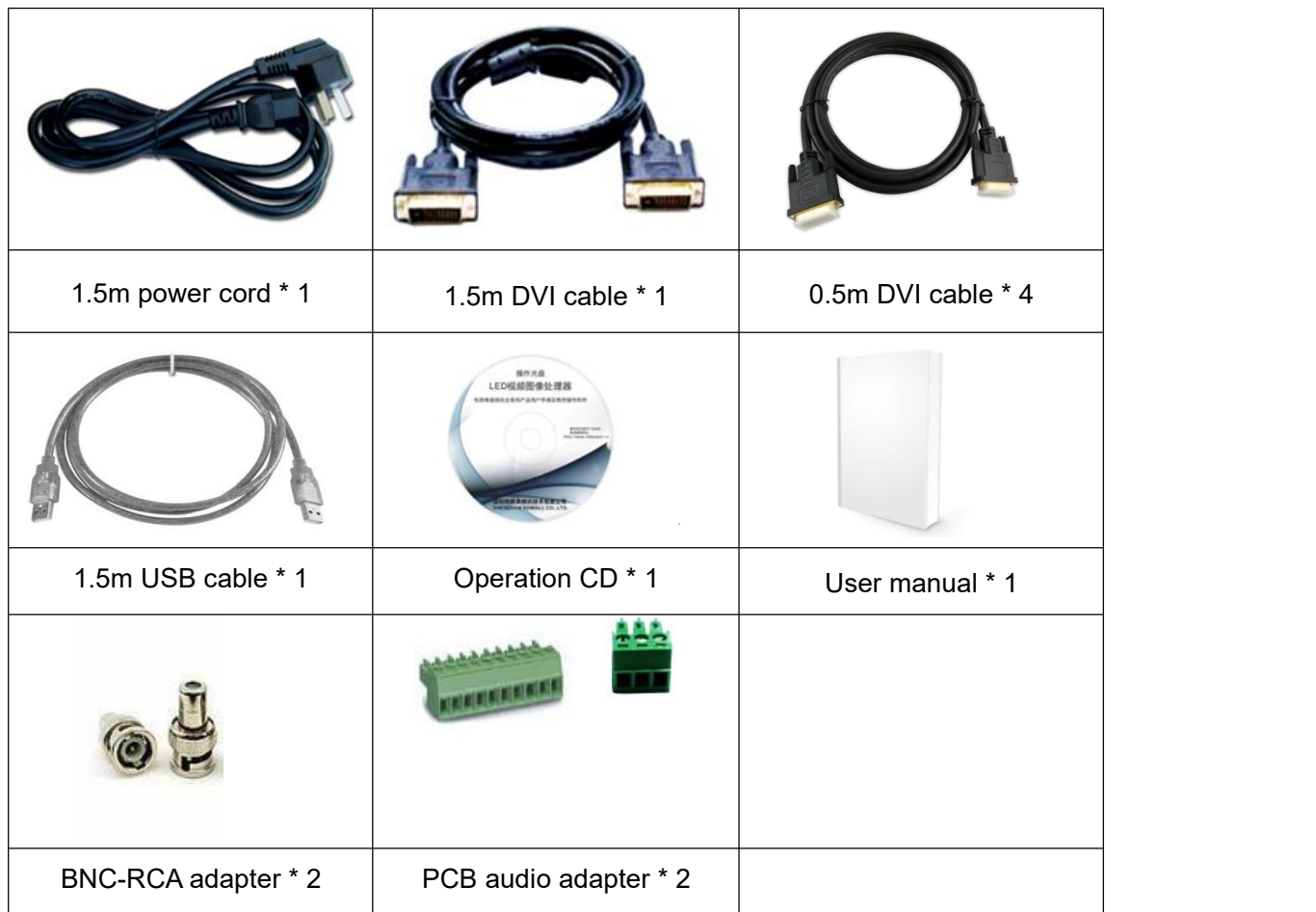

# <span id="page-4-0"></span>**Chapter 3:Hardware Connection**

# <span id="page-4-1"></span>**3.1 Diagram of signal ports on rear panel**

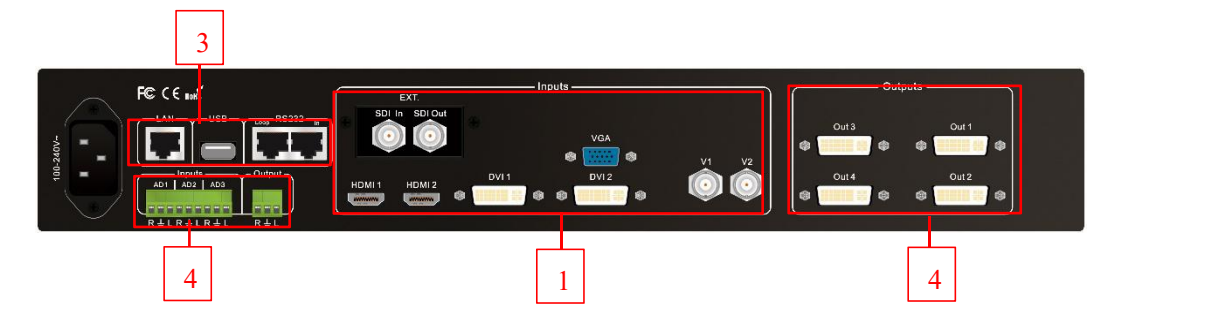

Pic 3-1 Diagram of signal ports on rear panel

1 Video input port ② DVI output port ③ Communication port ④ Audio port

# <span id="page-4-2"></span>**3.2 Ports description**

#### **3.2.1 Inputs**

**LVP909** supports 8 video input signals as follows**:**

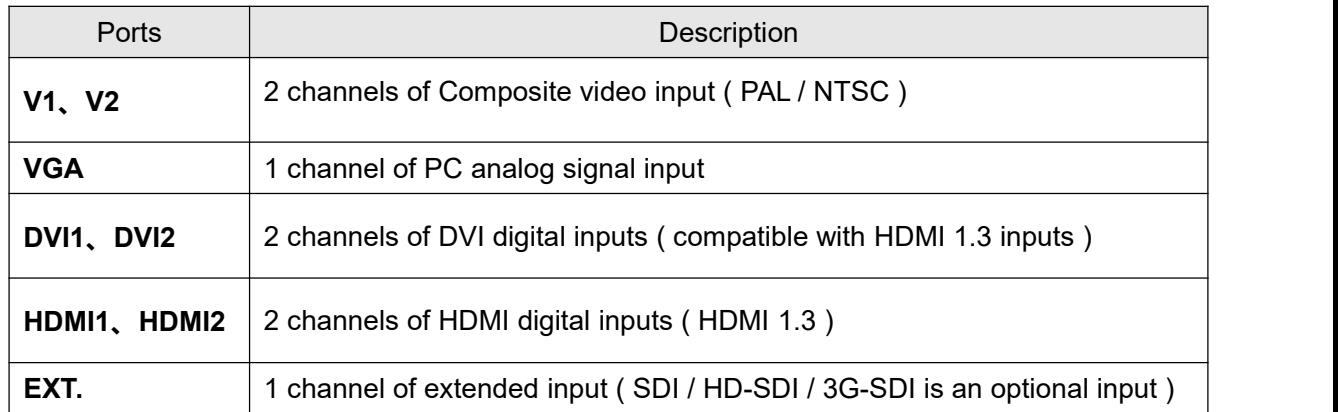

# **3.2.2 DVI Outputs**

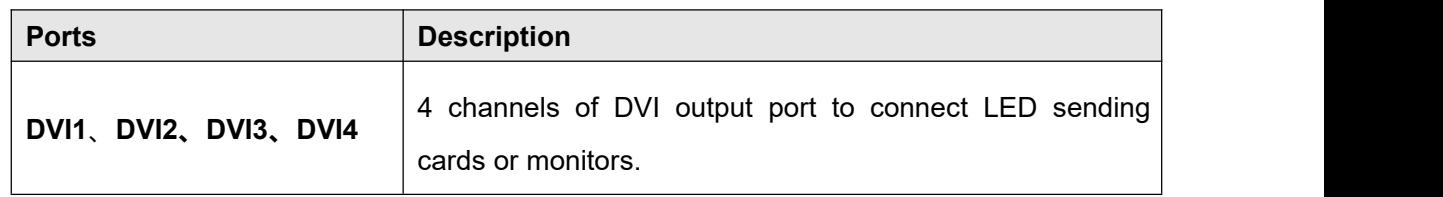

# **3.2.3 Communication ports**

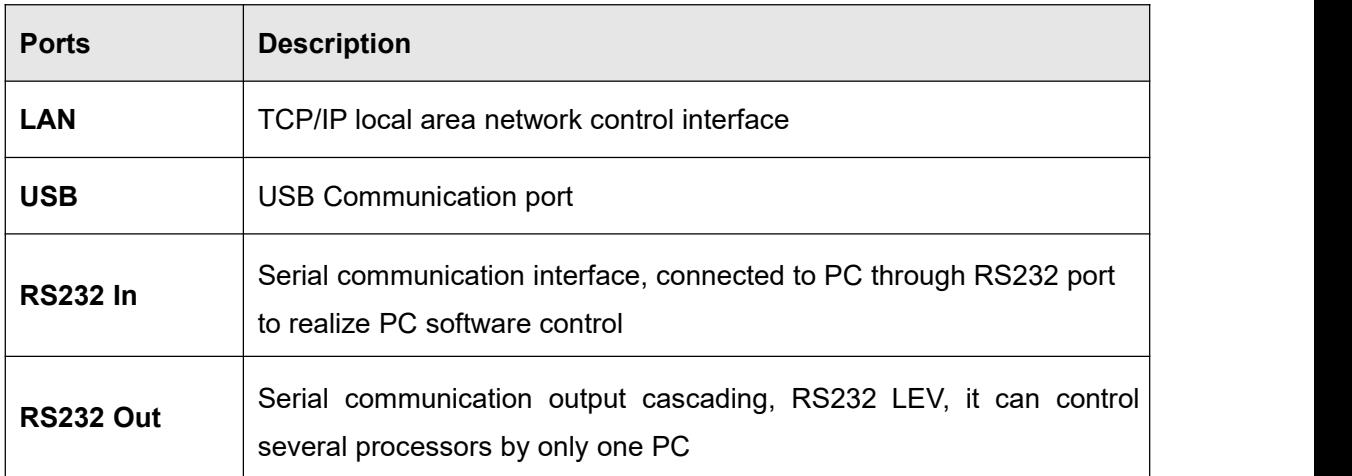

# <span id="page-6-0"></span>**3. 3 Hardware connection diagram**

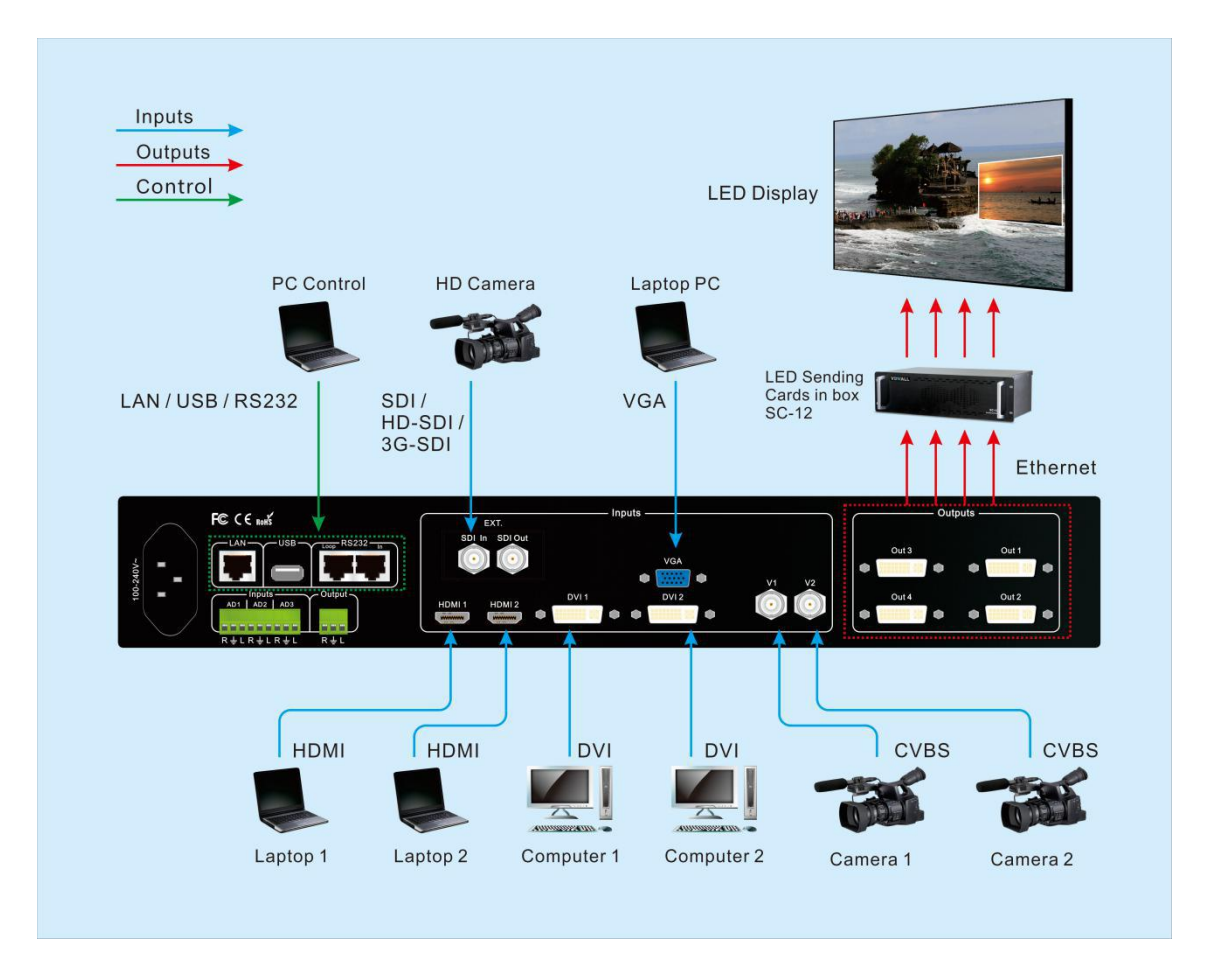

Pic 3-3a LVP919 Hardware connection diagram

# <span id="page-7-0"></span>**3.4 Technical specification**

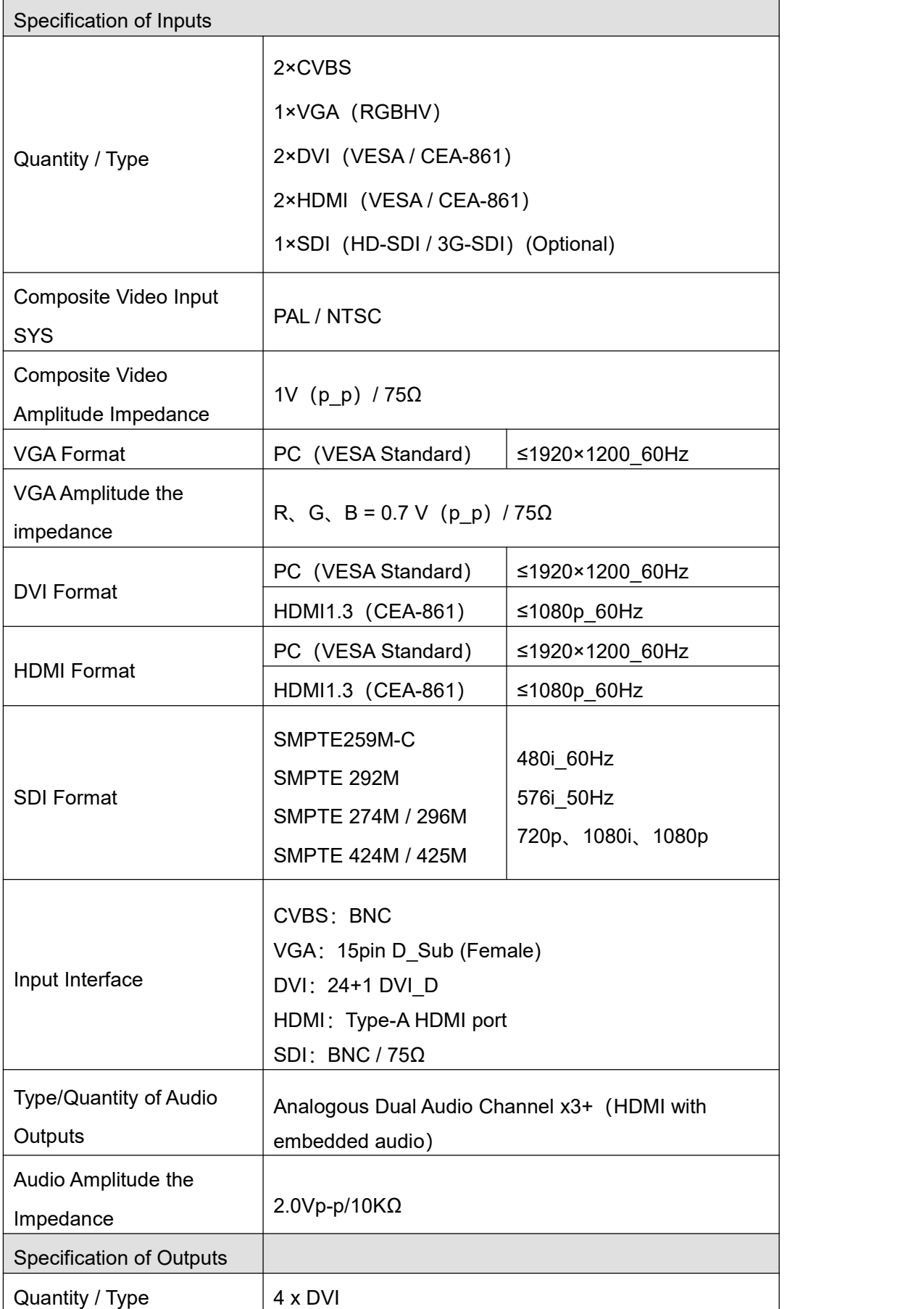

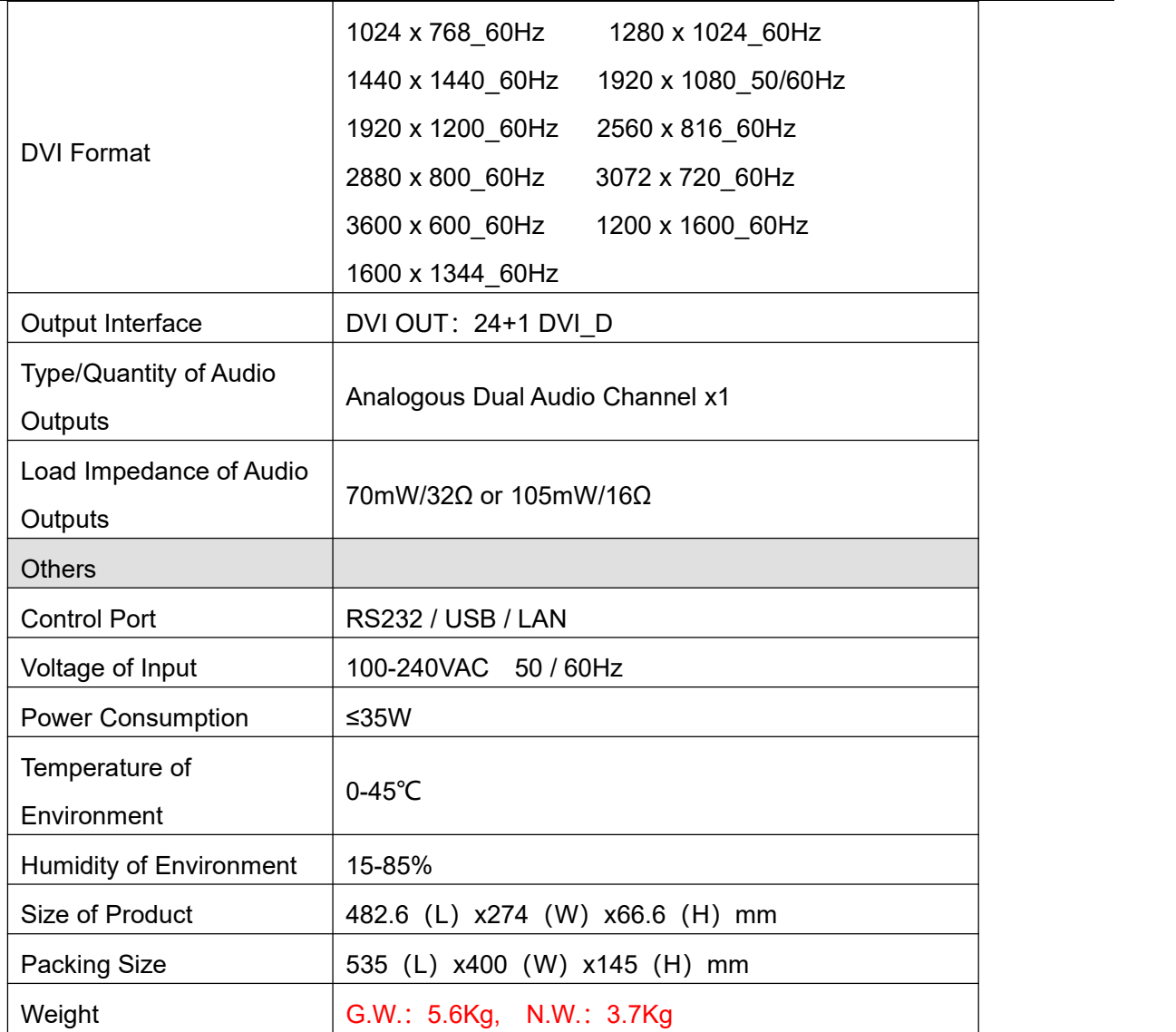

# **Product Dimensions:**

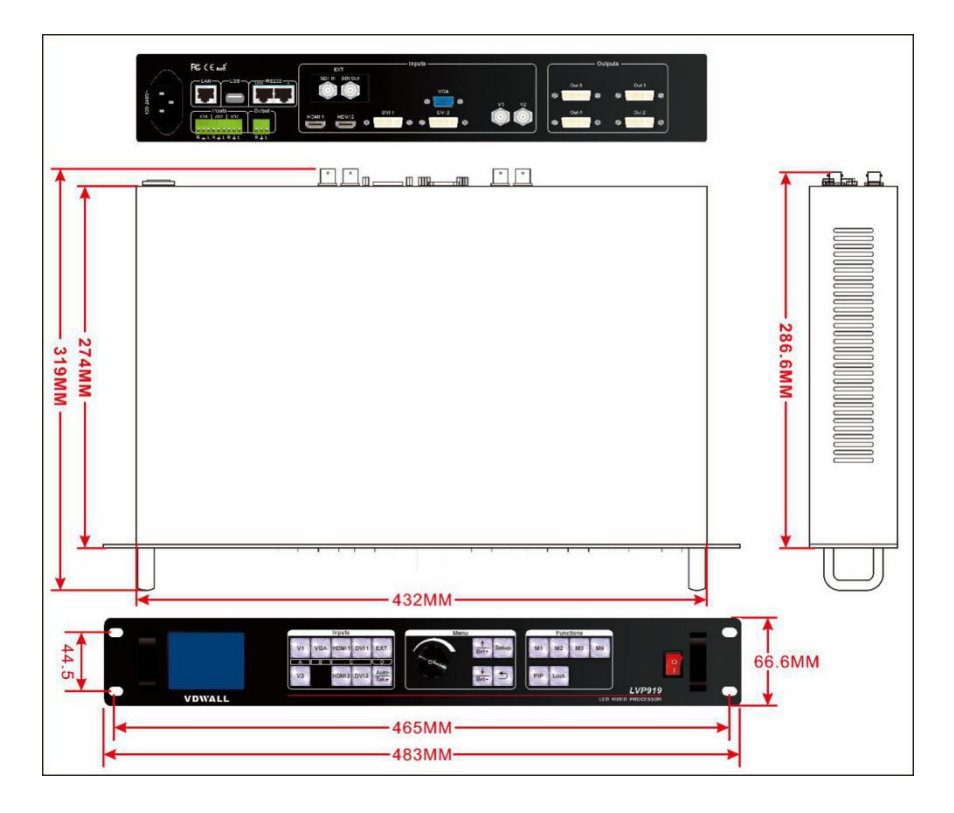

Pic 3-4a LVP919 Product Dimensions

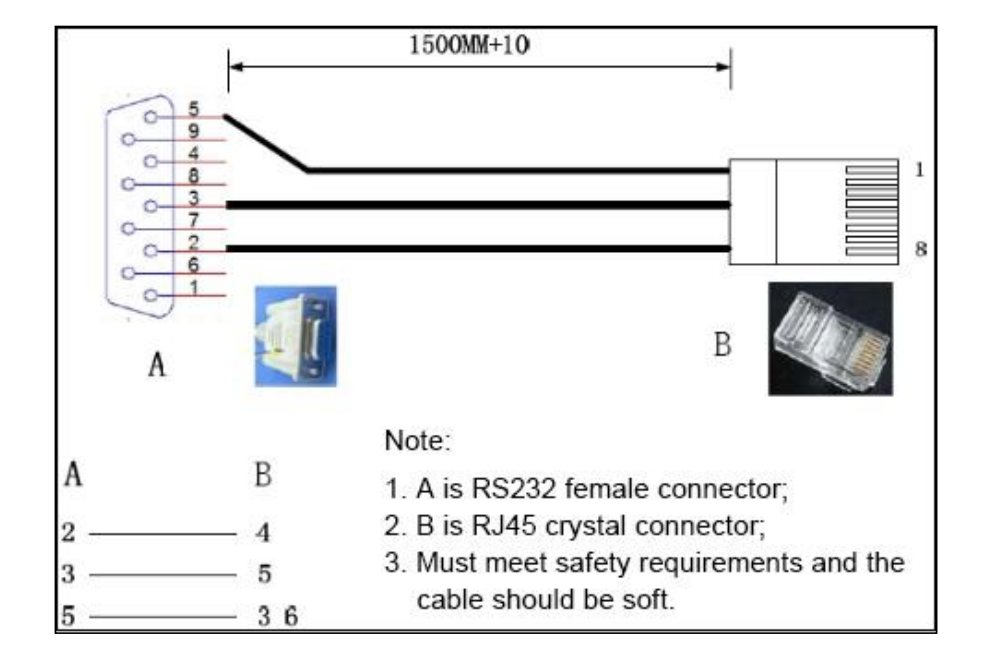

**RS232 cable order:**

Pic 3-4b RS232 converted to RJ45 cable order

# <span id="page-10-0"></span>**Chapter 4:Description for front panel buttons**

# <span id="page-10-1"></span>**4.1 Sketch map of front panel buttons**

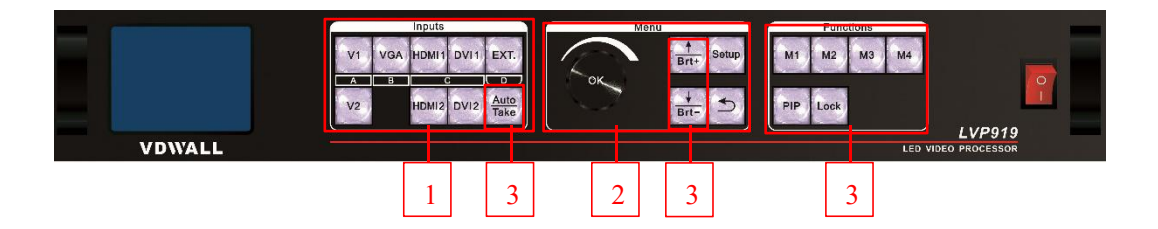

Pic 4-1 Sketch map of front panel buttons

① Selection buttons of input signals ② Setup buttons ③ Other function buttons

#### **4.1.1 Selection buttons of input signals**

Selection buttons of input signals are used for selecting input signals.

**V1**、**V2**、**VGA**、**DVI1**、**DVI2**、**HDMI1**、**HDMI2**、**EXT.**

**Take**: switch from current signal to the pre-select signal under Pre.+Take switching mode.

#### **4.1.2 Setup buttons**

Setup buttons: set images output parameters.

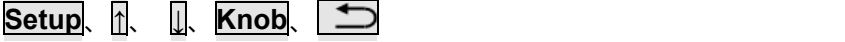

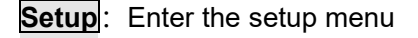

**↑、↓**:Select setup options

Knob: Knob this button to adjust values or parameters

**OK**: Press this button to save parameters

- $\Box$ : Return to the previous item
- **Auto**: Can be used to switch the current outputs while it is on outputs parameter menu.

#### **4.1.3 VGA auto-adjustment buttons**

VGA auto-adjustment buttons (**Auto**): Adjust VGA input signals automatically.

#### **4.1.4 Brightness adjustment buttons**

Brightness adjustment buttons (**Brt+**, **Brt-**): Adjust the output brightness of video processors.

#### **4.1.5 PIP function buttons**

**PIP**: Turn on/off the function "picture in picture" or "picture by picture". When the indicator is on, that means this function is ready.

Knob: Knob and press it to switch PIP Mode when PIP is on.

#### **4.1.6 Splice mode buttons**

Splice mode buttons (M1, M2, M3, M4): call and set the display modes, call splice modes, call PIP modes on PIP menu.

#### **4.1.7 Lock button**

Lock button ( Lock ): lock all buttons. When lock is on. The red light will be on all the time. The other buttons are not available the Lock button. Press Lock button for 3 times without stop to unlock this function, the red light is off.

#### **4.1.8 Information button**

On the state of switching channel, knob it and check the input and output parameters of all the interfaces, press OK to check the current settings and information of LVP919.

# <span id="page-12-0"></span>**Chapter 5:Instructions of basic operations for users**

After LVP919 is powered on, LVP909 will automatically detect the device information and enter the user operating status before shutdown last time including switching status, PIP/POP status, parameter, etc. We would describe it on usual basic operations below.

## <span id="page-12-1"></span>**5.1 Selection from inputsignals**

LVP909 supports two sorts of signal switching way including one key switch and Pre.+Take switch which can be set in user setup menu 3.1 switch mode. One key switch is the default switching mode. Switch to a new signal by pressing input signals selection buttons. Pre.+Take switch adopts to press input signal buttons to preselect and then press TAKE button to switch from current input signal to preselect signal.

The input signals selection buttons are as the follow form:

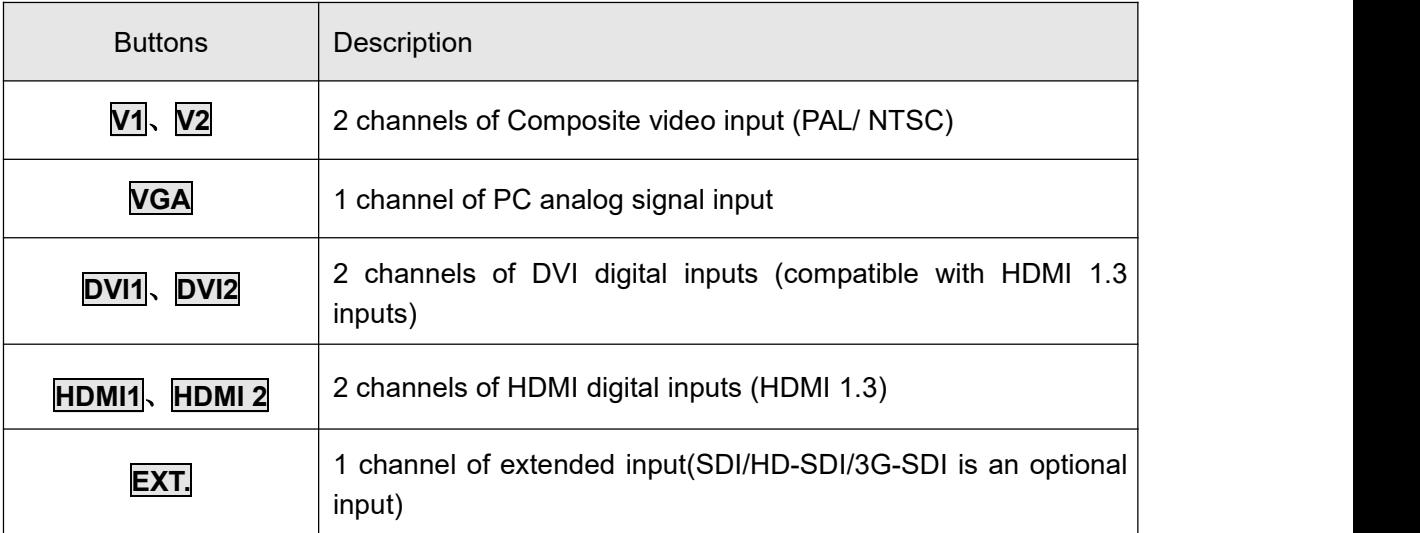

#### **5.1.1 One key switch**

LCD screen shows as following pictures:

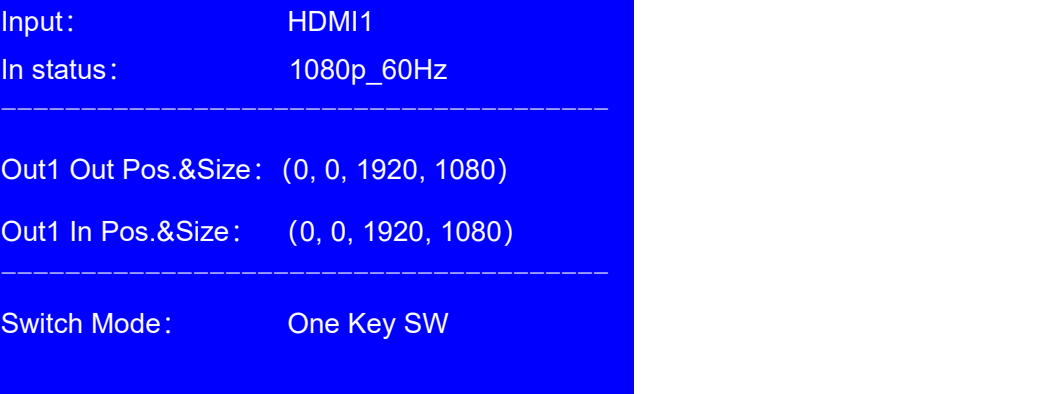

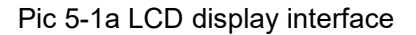

LCD shows the current selected input signal source on the first row after selecting the input signal, such as: HDMI. LCD shows the status of the current selected input signal source on the second row, if there is no input signal source, it will show "No effective inputs", and the indicator flash at the same time. If there do exist an effective input signal, then it will show the input format, such as: " 1080p\_60Hz " .

#### **5.1.2 Pre.+Take**

LCD screen shows as following pictures:

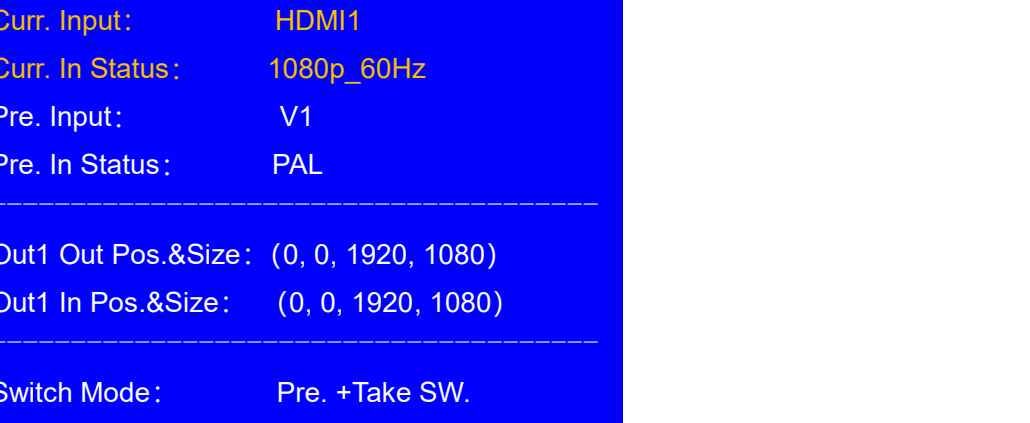

Pic 5-1b LCD display interface

Signal switching method: firstly press the input buttons to preselect the input signal, and the LCD screen will show you the current input signal and the preselected input signal, then switch the input signal between them by pressing **Take** button, after switching, the preselected input signal becomes the current input signal. If the indicator flashs quickly, it means there exist a input signal, otherwise, there is no input signal.

Attention: Pre.+Take switch is a seamless switching, we can select one input signal among these 4 groups of input signals unless they belong to the same group. For example: if the current input signal is V1 (V1 belongs to Group A), you can only choose one input signal from Group B, Group C or Group D, the groups are as follows:

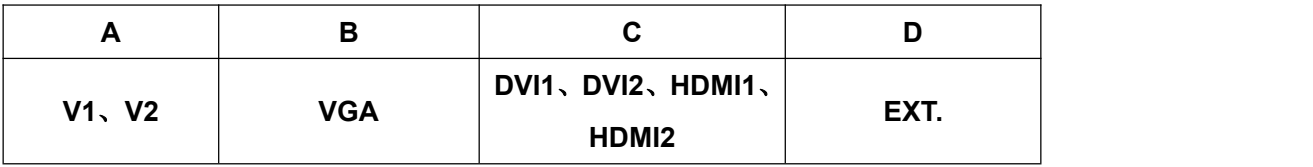

#### **5.1.3 Switching time selection**

We can realize seamless switching among the 4 groups of input signals unless they belong to the same group. The switching effect includes 0 second fast seamless switching, 0.5 second、1 second、 1.5 second fade in and fade out switching, we can enter Menu 3.2 to select the option to choose switching time.

**Cut**: switching time: **0** second, it is the default switching effect of LVP919<sub>s</sub>

**Fade**: switching time: **0.5** second, **1.0** second or **1.5** second. you can realize fade in and fade outswitching among these 4 groups of input signals.

## <span id="page-15-0"></span>**5.2 Operations on PIP mode**

It is permitted to insert a PIP window on LVP919, this PIP input signal can be any non-grouped input signals (grouped input signals are as follows on page 18). The position and size of these dual image can be set into 4 modes. The detailed operations are as follows:

**Enter the dual picture display mode:** press **PIP** button and the indicator is on, enter the dual picture display mode, then you can press buttons to select the PIP input signal. The LCD screen will show you what the main input signal and PIP input signal is and the position and size of the corresponding image. (As follows)

| Main Input:           | HDMI1               |
|-----------------------|---------------------|
| Main In Status:       | 1080p 60Hz          |
| PIP Input:            | V <sub>1</sub>      |
| <b>PIP In Status:</b> | <b>PAL</b>          |
|                       |                     |
|                       |                     |
| Main Pos.&Size:       | (0, 0, 1920, 540)   |
| PIP Pos.&Size:        | (0, 540, 1920, 540) |
| <b>PIP Mode:</b>      | M1                  |

Pic 5-2a LCD display interface

**Change the PIP input:** press the corresponding button to select a input signal and this selected input signal is the PIP input.

**Change the main input:**press those buttons to select the main input signal after pressing PIP button and close PIP mode. Then press PIP button and select the PIP input signal.

**Switching PIP mode:** when dual picture mode is on, you can knob to switch the PIP mode, and press **OK** to switch to the pointed display mode.

## <span id="page-16-0"></span>**5.3 Call mosaic application mode**

LVP919 can preset four mosaic display modes, press mode buttons (M1, M2, M3, M4) to call mosaic modes directly.

# <span id="page-16-1"></span>**5.4 Other basic operations**

#### **5.4.1 Output brightness selection(Brt+, Brt-)**

LVP919 supports 32-level output brightness settings. In order to ensure the integrity of the output image grayscale, the output brightness is usually set to 32!

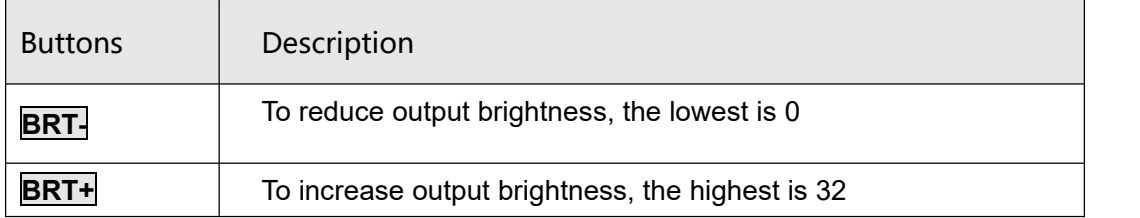

#### **5.4.2 VGA input auto adjustment ( Auto )**

When LVP919 is under one-key directly switching mode, the current input source is a valid VGA input signal, press **Auto** to enable the LVP919 to automatically adjust the sampling parameters of the VGA input signal, making the VGA image clear and complete.

This operation is usually performed only when a new VGA source is connected. The auto-adjustment time changes depending on the condition of the input signal source, and usually does not exceed 1 minute. sometimes it's may necessary to perform this automatic adjustment several times until the VGA screen is clear, complete, and stable.

### **5.4.3 Check system information ( OK )**

On the user interface, when PIP is off, knob it and you can check the input and output parameters of each port in order.

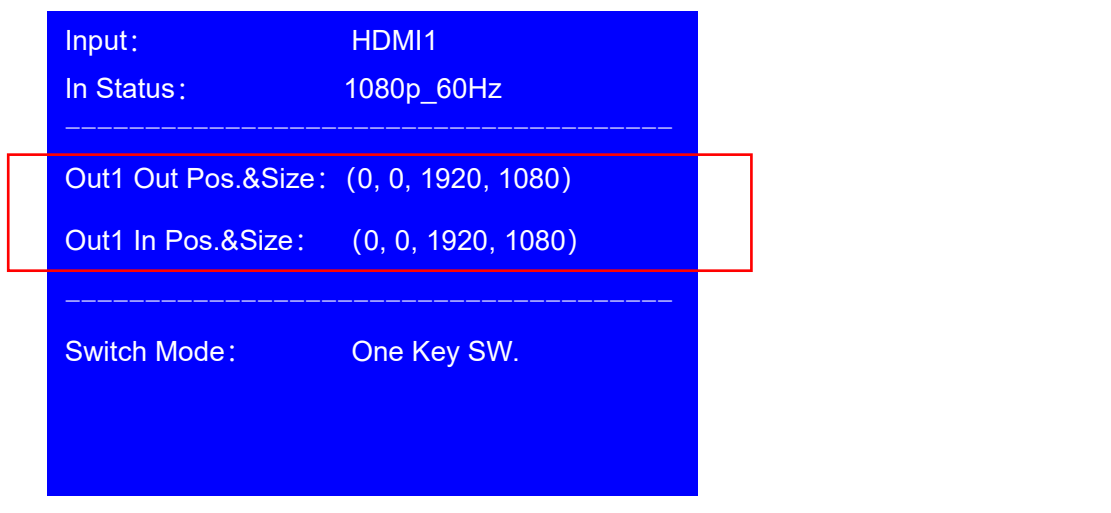

Pic 5-4a LCD display interface

In the signal switching state, press **OK** to display the current settings and information of LVP919.

| <b>System Info</b> |                   |
|--------------------|-------------------|
| Model:             | <b>Lvp919</b>     |
| Version:           | V0.0.8            |
| IP:                | 192.168.1.8       |
| Mask:              | 255.255.255.0     |
| Gate:              | 192.168.1.1       |
| Mac:               | 76-64-77-00-00-00 |
| <b>Resolution:</b> | 1920x1080 60Hz    |

Pic 5-4b LCD display interface

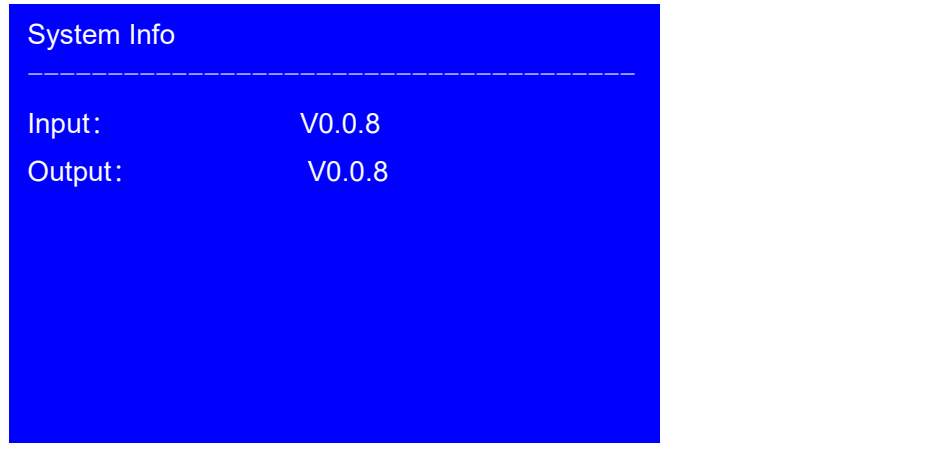

Pic 5-4c LCD display interface

| System Info |         |  |
|-------------|---------|--|
| Made Data:  | 2018-07 |  |
|             |         |  |
|             |         |  |
|             |         |  |
|             |         |  |

Pic 5-4d LCD display interface

# <span id="page-19-0"></span>**Chapter 6:User Setup Menu Instructions**

The user setting menu is the setting for the total processor and is divided into 8 major modules: output image,

PIP, input video signal, color&brightness,etc, communication, language, audio, and advance.

| <b>Setup</b>         |                           |       |
|----------------------|---------------------------|-------|
| 1.                   | <b>Output Image</b>       | $>$ > |
| <b>PIP</b><br>2.     |                           | $>$ > |
| 3.                   | <b>Input Video Signal</b> | $>$ > |
| 4.                   | Color&Brightness, etc.    | $>$ > |
| 5.                   | <b>Communication</b>      | $>$ > |
| 6.                   | 语言 / Language             | $>$ > |
| <b>Audio</b><br>7.   |                           | $>$ > |
| <b>Advance</b><br>8. |                           | $>$ > |

Pic 6 LCD display interface

After the system start, press **Setup** to enter user setup menu.Press **↑,**↓↓ buttons to select corresponding setting items. Then press knob button( **OK**) to enter and press **to return to the previous menu. Here we** will explain the detailed functions of each menu.

# <span id="page-20-0"></span>**6.1 Output image**

After the system start, press **Setup** to enter the user setting menu. Select 1.output image through **↑**, **↓** underthis menu. Press the knob button (**OK** ) to enter the following diagram1.output image menu. This menu can set the output resolution and output image mosaic.

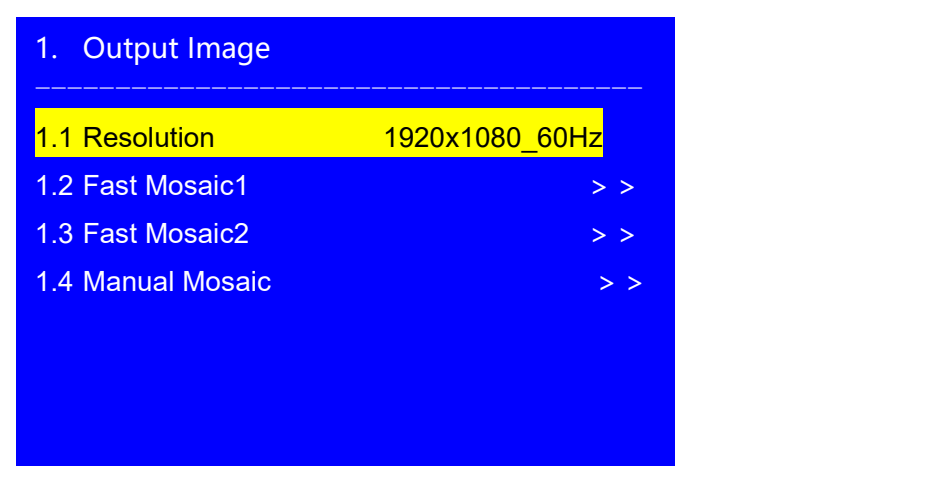

Pic 6-1a LCD display interface

#### **6.1.1 Change the output resolution**

Operation method:

Press  $|\cdot|$  or  $|\cdot|$  button to select 1.1 resolution. Turn the knob button to select the right parameter.

Press **OK** button. The confirmation menu appears as below. Press **OK** button again to restart the device. The changed parameters will be effective.

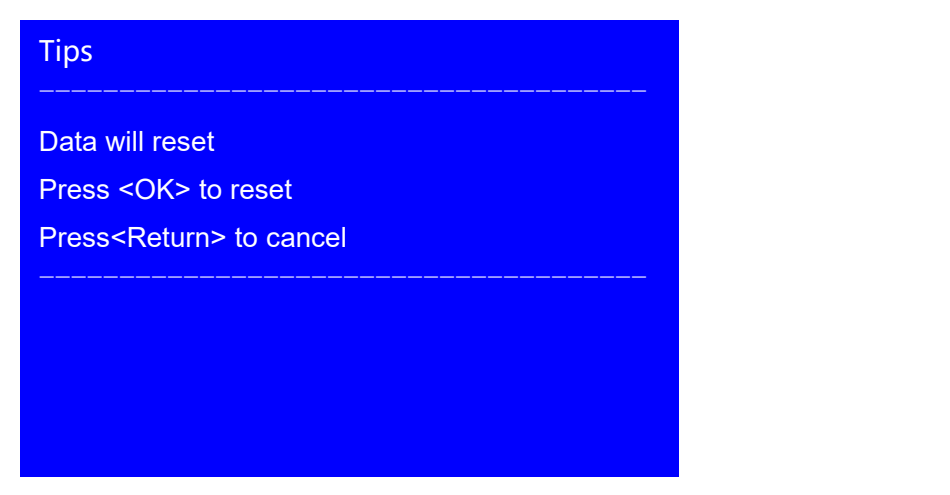

Pic 6-1b LCD display interface

#### **6.1.2 Mosaic settings**

There are three mosaic menus, the specific menu items and differences are as follow,

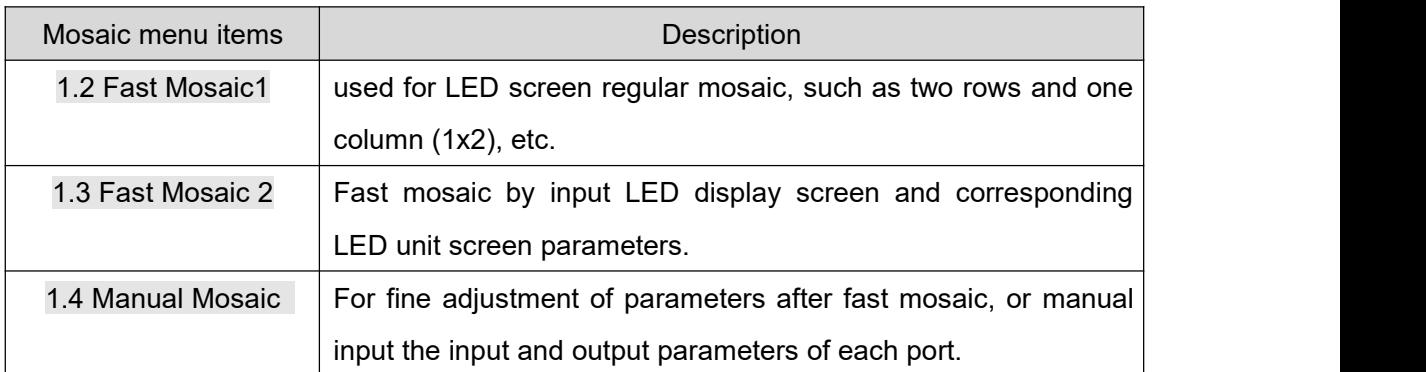

| 1.2 Fast Mosaic1            | M <sub>2</sub>     |   |
|-----------------------------|--------------------|---|
| 1.2.1 Mosaic<br><b>Mode</b> | 2x1                | ? |
| 1.2.2 Out1Hori Width        | 1920               |   |
| 1.2.3 Out2Hori Width        | 1920               |   |
| 1.2.4 Vert Height           | 1080               |   |
| 1.2.5 Auto Calculation      | <b>OK To Apply</b> |   |
|                             |                    |   |
|                             |                    |   |
|                             |                    |   |

Pic 6-1c LCD display interface

Fast Mosaic 1 operation method:

- 1. Firstly confirm that the LED screens have the same point spacing, and arranged according to the rules of x row x column, and then select the corresponding mosaic mode, such as 1x2;
- 2. Press the display mode button  $(\overline{M1}, \overline{M2}, \overline{M3}, \overline{M4})$  to select the required display mode;
- 3. Then press **I** to select setting options, rotate knob to set the width and height of the display by row and column in turn;
- 4. Then press**↓**to select 1.2.5 Auto Calculation option, press **OK** to save;
- 5. If mosaic is biased, enter1.4 Manual Mosaic to fine adjust input and output parameters.

| 1.3 Fast Mosaic2 (Out4) | $M2$ Auto $\rightarrow$ Out1 |
|-------------------------|------------------------------|
| 1.3.1 LEDTotal Width    | $-23840$<br><u> 1920 </u>    |
| 1.3.2 LED Total Height  | 1080                         |
| 1.3.3 Unit Width        | 1920                         |
| 1.3.4 Unit Height       | 1080                         |
| 1.3.5 Unit H Start      | $\overline{0}$               |
| 1.3.6 Unit V Start      | $\overline{0}$               |
| 1.3.7 Auto Calculation  | <b>OK To Apply</b>           |
|                         |                              |

Pic 6-1d LCD display interface

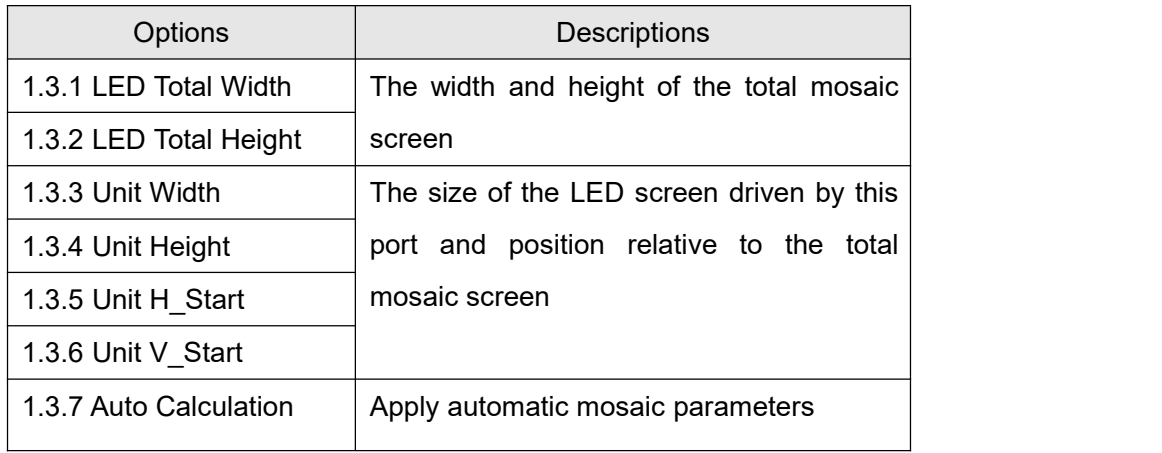

Fast Mosaic2 Operation method:

- 1. Firstly press display mode button (M1, M2, M3, M4) to select required setting mode ;
- 2. Press **Auto** switching to the required to adjust output port (Out1~Out4);
- 3. Set the total width and height of the entire LED screen that need to mosaic in turn, and the size of the LED screen driven by the output port and the initial position relative to the entire LED screen;
- 4. Enter setting menu1.3.7 Auto Calculation press **OK**, LVP919 will automatically calculate mosaic;
- 5. If mosaic is biased, enter1.4 Manual Mosaic to fine adjust input and output parameters.

|                   | 1.4Manual Mosaic (Out4) M2 Auto->Out1 |                |
|-------------------|---------------------------------------|----------------|
| 1.4.1 In Width    | <mark>-&gt;1916</mark><br><b>1920</b> | 1920           |
| 1.4.2 In Height   | 1080                                  | 1080           |
| 1.4.3 In H Start  | $\overline{0}$                        | $\overline{0}$ |
| 1.4.4 In V Start  | $\overline{0}$                        | 0              |
| 1.4.5 Out Width   | 1920                                  | 1920           |
| 1.4.6 Out Height  | 1080                                  | 1080           |
| 1.4.7 Out H Start | $\overline{0}$                        | 0              |
| 1.4.8 Out V Start | $\Omega$                              | $\Omega$       |

Pic 6-1e LCD display interface

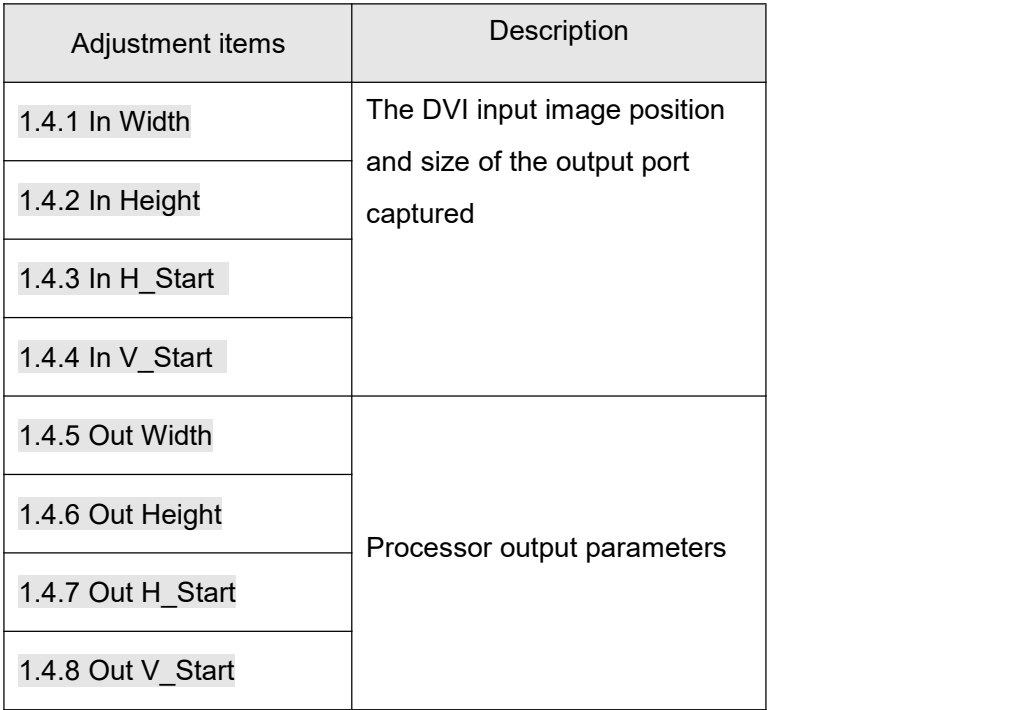

Manual Mosaic operation method:

- 1. Firstly press display mode button (**M1**, M2, M3, M4) to select required setting mode;
- 2. Press **Auto** switching to the required to adjust output port (Out1~Out4);
- 3. Set the input and output parameters of this output port in turn;

## <span id="page-24-0"></span>**6.2 PIP**

After the system start, press **Setup** enter the user setting menu, press**↑**,**↓**to select 2.PIP in this menu, press **OK** enter 2.PIP menu, This menu can set the main image and sub-image position and size of PIP, and output image mosaic.

| 2. PIP           |                | $M4$ PIP->M1 |
|------------------|----------------|--------------|
| 2.1 PIP Width    | 960            |              |
| 2.2 PIP Height   | 1080           |              |
| 2.3 PIP H Start  | 960            |              |
| 2.4 PIP V Start  | $\overline{0}$ |              |
| 2.5 Main Width   | 960            |              |
| 2.6 Main Height  | 1080           |              |
| 2.7 Main H Start | $\overline{0}$ |              |
| 2.8 Main V Start | $\overline{0}$ |              |
|                  |                |              |

Pic 6-2 LCD display interface

Operation method:

Press **PIP** to switch current PIP mode, then press **↑** or **↓** to select the setting options, rotate knob to adjust the parameters, then press **OK** to confirm parameters.

# <span id="page-25-0"></span>**6.3 Input signal setting**

After the system start, press **Setup** enter the user setting menu, press **↑**, ↓ to select3.Input Video Signal , press**OK**enter3.Input Video Signal, this menu is used to set the switching mode and switching time.

Switching mode can be set to One Key SW or Pre.+Take SW, The switching time can be set to 0 second seamless switching and 0.5 second, 1 second, 1.5 second fade in and out switching.

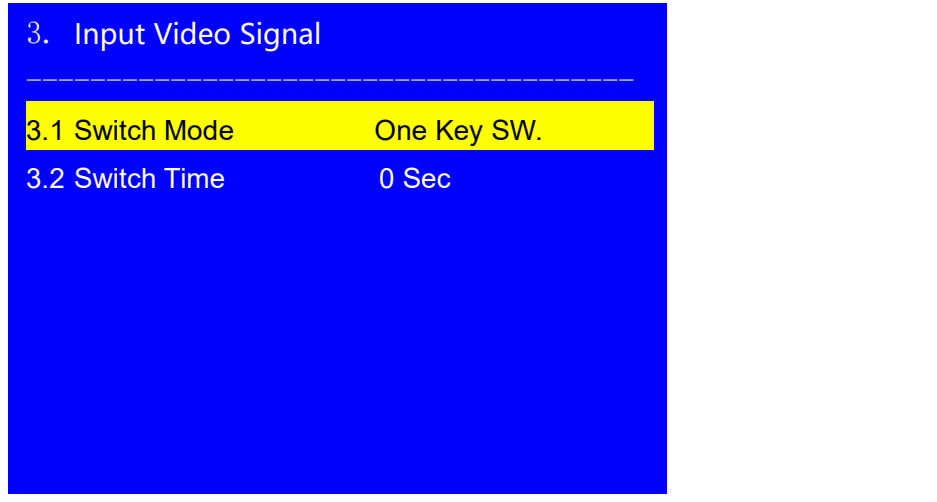

Pic 6-3 LCD display interface

Operation method:

press<mark>↑or↓</mark>to select the setting options, rotate knob button (**OK** button) to adjust the parameters, then presa **OK** to confirm parameters.

# <span id="page-26-0"></span>**6.4 Image quality setting**

After the system start, press **Setup** to enter user setup menu. Press  $| \cdot |$  button to select 4.Color&Brightness,etc., Then press knob button (OK button) to enter 4.Color&Brightness,etc. This menu is used to set the input image brightness, contrast, and color parameters.

| Color&Brightness, etc.<br>4. |    | <b>Default</b> |  |
|------------------------------|----|----------------|--|
| 4.1 Brightness               | 50 | 50             |  |
| 4.2 Contrast                 | 50 | 50             |  |
| 4.3 Color                    | 50 | 50             |  |
|                              |    |                |  |
|                              |    |                |  |
|                              |    |                |  |
|                              |    |                |  |
|                              |    |                |  |

Pic 6-4 LCD display interface

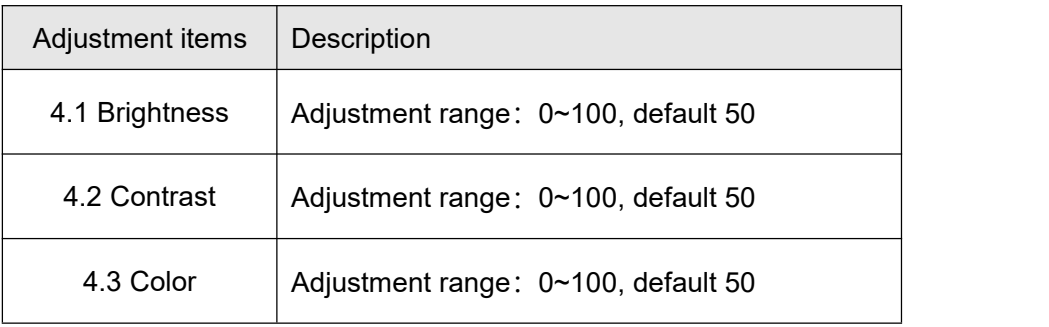

#### **Note:**

- 1. To make sure of full gray scale of output image, they are always set as default value.
- 2. Color parameters are only available for V1、V2、SDI and Non -RGB format HDMI.

#### **Operation method:**

press<sup>†</sup>or **↓** to select the setting options, rotate knob button (**OK** button) to adjust the parameters, then press **OK** button to confirm parameters.

# <span id="page-27-0"></span>**6.5 Communication setting**

After the system start, press **Setup** to enter user setup menu. Press ↓ button to select 5.Communication, Then press knob button (**OK** button) to enter 5.Communication. This menu can set LAN interface network communication parameters, including IP address, subnet mask, gate and MAC address. It can also number multiple LVP919 to achieve multi-machine cascade through RS232.

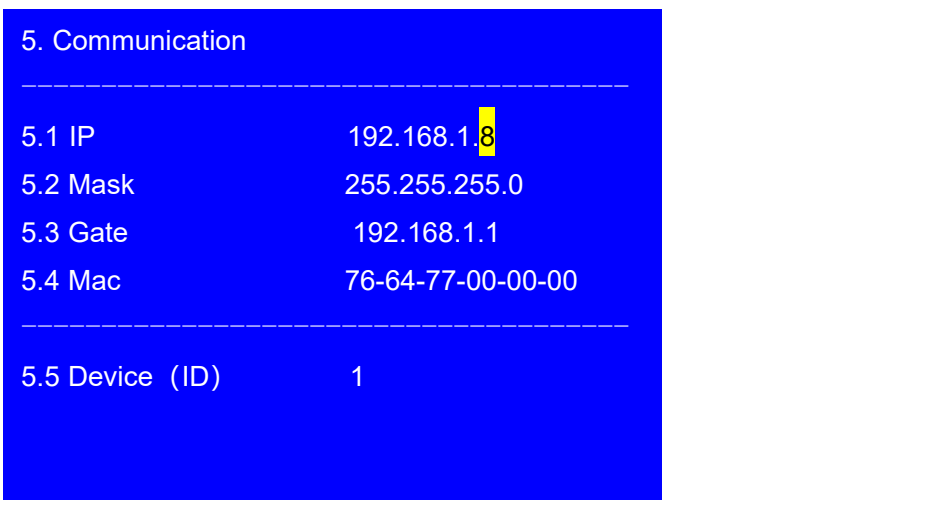

Pic 6-5 LCD display interface

#### **Operation method:**

In 5. Communication, press**↑**or**↓**to select the setting options, rotate knob button(**OK** button) to adjust the parameters, then press **OK** button to confirm parameters. then press **button**, the LCD will give tips to restart the system and follow it.

# <span id="page-28-0"></span>**6.6 Language setting**

LVP919 supports Chinese and English language.Rotate **Knob** button(**OK** button) to select one and press **OK** to save and effect.

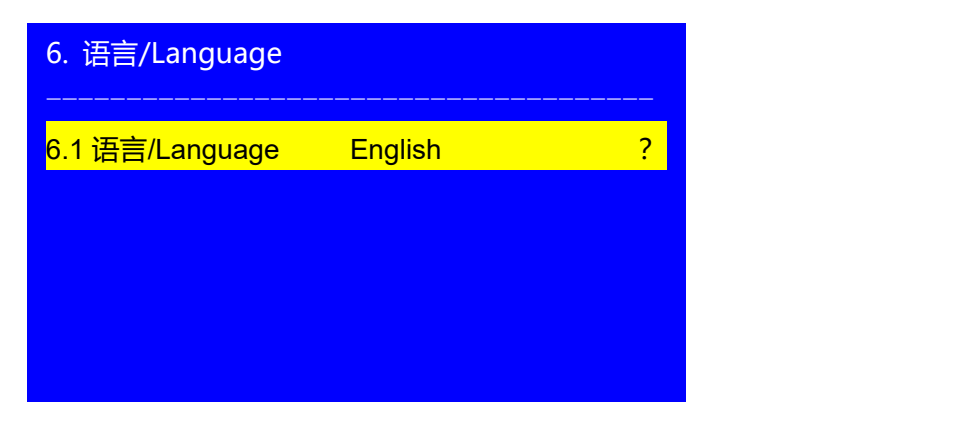

Pic 6-5 LCD display interface

# <span id="page-28-1"></span>**6.7 Audio setting**

LVP919 supports up to 8 channels of dual-channel audio signal switching. SDI audio and HDMI audio (only when the DVI and HDMI interfaces are connected to the HDMI signal) are audio embedded in the signal, and the other three AD1, AD2, and AD3 are external input audio. AD1, AD2, AD3 can be configured as the corresponding audio input of any input of all video inputs respectively, and switch synchronously with the switching of the video input signal.

| 7. Audio       |                |   |
|----------------|----------------|---|
| 7.1 AD1 Config | V <sub>1</sub> | ? |
| 7.2 AD2 Config | V <sub>2</sub> |   |
| 7.3 AD3 Config | <b>VGA</b>     |   |
|                |                |   |
|                |                |   |
|                |                |   |
|                |                |   |
|                |                |   |

Pic 6-7 LCD display interface

#### **Operation method:**

button to select the corresponding audio configuration menu, turn the knob to change the input signal configured by the audio port, press **OK** to save.

If SDI and HDMI are configured as external input audio, the external audio signal input will be selected when switching to SDI, otherwise the audio embedded in the SDI signal itself will be selected as the input.

## <span id="page-29-0"></span>**6.8 Advanced setting**

| 8. Advance          |                    |  |
|---------------------|--------------------|--|
|                     |                    |  |
| 8.1 Adc Calibration | <b>OK To Apply</b> |  |
| 8.2 EXT.Input Mode  | <b>SDI</b>         |  |
| 8.3 DVI Hotplug     | On                 |  |
| 8.4 Device Reset    | <b>OK To Apply</b> |  |
|                     |                    |  |
|                     |                    |  |
|                     |                    |  |
|                     |                    |  |

Pic 6-8a LCD display interface

#### **6.8.1 ADC calibration**

8.1 ADC Calibration is used to calibrate the white balance of analog signals to avoid color cast or extreme darkness problem. This function is only available for V1,V2 and VGA ports. Operation method:

In the current available Analog signals, enter 8.1 ADC Calibration and press OK button to start to calibrate.

Note: Processors finished white balance calibration before leaving factory. Please use this item carefully.

#### **6.8.2 EXT.Input Mode**

8.2 EXT.Input Mode is used to configure extended module after the extended module is replaced, ensure extended module can work normally. Operation method:

Enter 8.2 EXT. Input Mode option, rotate the knob to select the relative module option, and press OK button to save. After the processor restart, the setting will come into effect.

#### **6.8.3 DVI Hotplug**

The DVI hot plug signal is sent by the processor to a signal source system such as graphics card,<br>and is used as a basis for whether the signal source sends a **DVI** signal to the processor. **However, if using some software to display under a few PC systems**, sending a"hot swap signal"may cause the extended desktop playing abnormally. At this time, please enter the "8.3DVI Hotplug" option to close this function.

#### **6.8.4 Device reset**

8.4 Device Reset is used to reset LVP919 to factory default

Operation method:Enter 8.4 Device Reset , press **OK**. LCD will give reset tips and press **OK** to reset and restart the processor before it disappear.

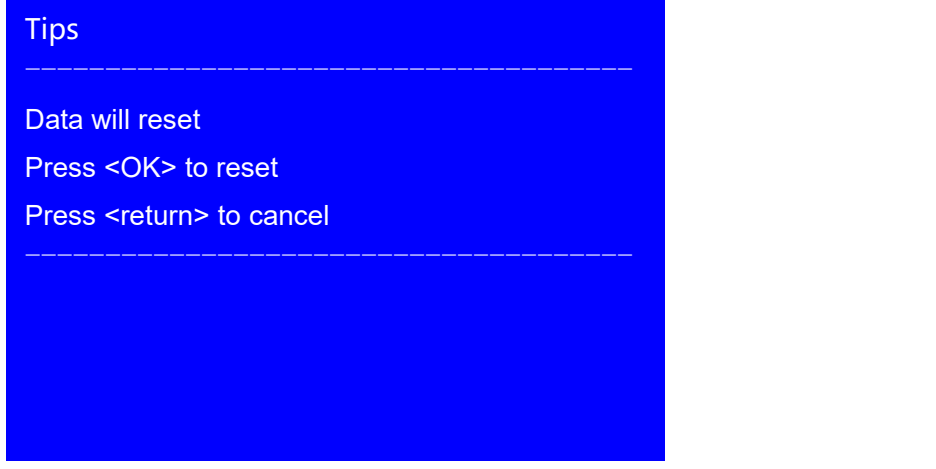

Pic 6-8b LCD display interface

# <span id="page-31-0"></span>**Chapter 7:Module description**

LVP919: No extended module, not support SDI Input

LVP919S: have SDI extended module, support SDI input

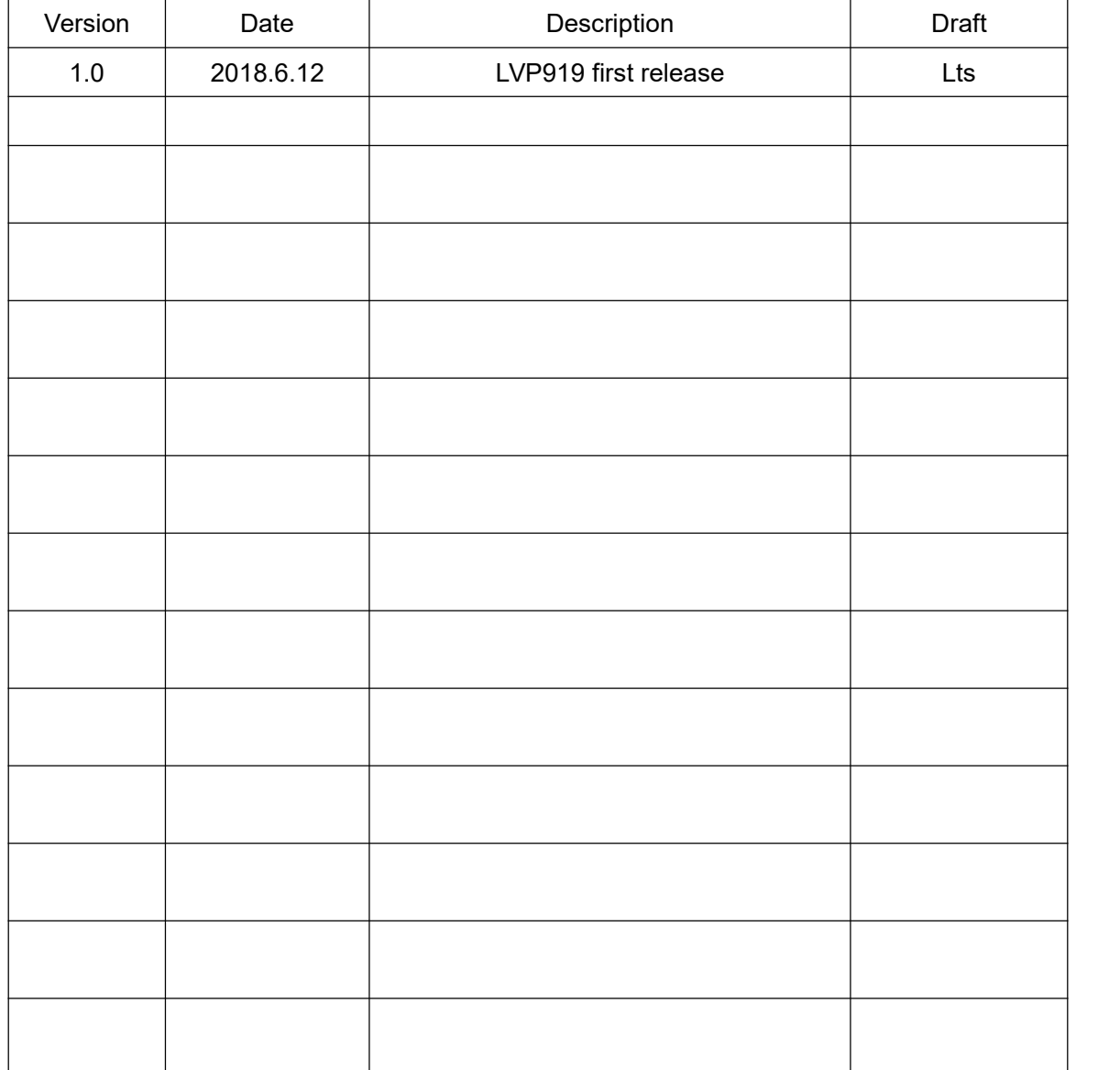

# <span id="page-32-0"></span>Appendix: correction log table